*ТЕМА. Сортування і фільтрування даних у таблицях. Використання розширених фільтрів. Проміжні підсумки та зведенні таблиці.*

*Мета:* сформувати поняття розширеного фільтра, його використання; домогтися засвоєння методики встановлення критеріїв фільтрування; сформувати поняття про підсумки та зведені таблиці, їх призначення, алгоритм роботи та уявлення про автоматизоване вибирання даних із таблиць, умовне форматування даних.

# *сформувати поняття:*

• сортування;

• фільтрування, автофільтр;

*пояснити:*

• правила впорядкування і пошуку даних;

#### *формувати уявлення про:*

• різні способи консолідації даних ЕТ Excel;

# *формувати вміння:*

• створювати і застосовувати фільтри різних типів

**Піип уроку:** формування і комплексне застосування знань, умінь та навичок.

*Обладнання та наочність:* дошка, комп'ютер, інструкції з ТБ в

комп'ютерному кабінеті.

*Базові поняття й терміни:* упорядкування, фільтрування, пошук,

консолідація, автофільтр.

*Програмне забезпечення:* MS Excel

# *ХІД УРОКУ*

# **І. Організаційний етап**

# **II. Перевірка домашнього завдання**

- 1. Перевірка завдання, заданого за підручником
- 2. Фронтальне опитування за схемою

# **ІІІ. Мотивація навчальної діяльності**

Часто виникає потреба впорядкувати дані: чи відобразити прізвища в алфавітному порядку, чи поставити числа в порядку зростання. Як правильно це зробити, — ми вивчатимемо на сьогоднішньому уроці.

# **ІV. Вивчення нового матеріалу (міні-лекція)**

# *План вивчення теми*

- 1. Технологія використання розширеного фільтра.
- 2. Встановлення критеріїв фільтрування.
- 3. Відміна режиму фільтрування.
- 4. Призначення та отримання підсумків.
- 5. Алгоритм створення зведених таблиць.
- 6. Відміна режиму підсумків та зведених таблиць. *Учитель розповідає, використовуючи демонстрування по локальній мережі.*

Умовне форматування полягає в автоматичному наданні клітинкам певного формату залежно від того, істинною чи хибною є певна умова.

Під сортуванням, або впорядкуванням, рядків таблиці розуміють їх розташування у такому порядку, що значення в певному стовпці лише зростатимуть або лише спадатимуть.

Сортування можна здійснювати двома способами: за зростанням та за спаданням. У першому разі на початку таблиці розміщуються найменші значення, у другому — найбільші.

Щоб відсортувати таблицю, її слід виділити, виконати команду Дані ► Сортування і в діалоговому вікні Сортування діапазону вказати, за якими параметрами та в якій послідовності впорядковуватимуться рядки таблиці.

Якщо виникає потреба впорядкувати дані (розташувати в алфавітному порядку, поставити числа в порядку зростання), то для цього на панелі інструментів є кнопки  $\frac{A}{A}$  або  $\frac{A}{A}$ 

Також можна скористатися командою меню *Дані Сортування …*

Діалогове вікно *Сортування діапазону* служить для вибору поля, на якому відбувається сортування. Якщо задані заголовки полів, то як позначення використовуються саме вони, якщо заголовки відсутні, як заголовки використовують позначення стовпців. Перше з обраних полів визначає режим первинного сортування. Якщо в разі збігу значень у цьому полі існують додаткові критерії, що визначають порядок записів, то можна також задати поля для вторинного і третинного сортування. На кожному з полів сортування може виконуватися в порядку зростання чи спадання.

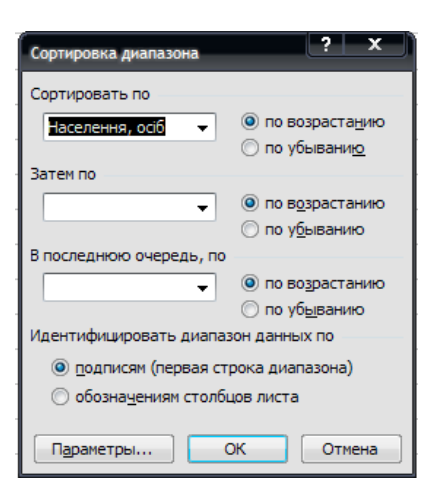

#### *Фільтрація даних*

Таблиця може містити величезну кількість записів (у програмі Excel природною межею служить максимальна кількість рядків робочого аркуша — 65 536), тому не завжди потрібно відображати всі ці записи. Виділення підмножини загального набору записів називають фільтруванням.

Найбільш простим способом фільтрування в програмі Excel є використання автофільтра.

#### *Застосування автофільтра.*

Включення режиму фільтрування здійснюється командою *Дані ФільтрАвтофільтр.*

При цьому для кожного поля бази даних автоматично створюється набір стандартних фільтрів, доступних через списки, що розкриваються. Кнопки цих списків, що розкриваються, відображаються біля поля заголовка кожного стовпця.

• За умовчанням використовують варіант *Все,* який вказує, що записи бази даних повинні відображатися без фільтрування.

• Варіант *Перші 10* дозволяє відібрати визначене число (чи відсоток) записів за

#### яким-небудь критерієм.

• Варіант *Умова* дозволяє задати спеціальну умову фільтрування. Крім того, можна добирати записи, що мають у потрібному полі конкретне значення.

Якщо вибрати розширене фільтрування командою Дані  $\rightarrow$  Фільтр  $\rightarrow$ Розширений фільтр, можна виконати фільтрування на місці чи витягти відфільтровані записи і помістити їх окремо, на будь-який робочий аркуш будьякої відкритої робочої книги.

#### *Консолідація даних*

*Консолідація* — це об'єднання значень із декількох діапазоні даних. Наприклад, якщо є аркуш витрат для кожного з відділі фірми, можна скористатися консолідацією, щоб перетворити всі и дані на корпоративний аркуш витрат.

У MS Excel є декілька способів консолідації даних. Найзручніший метод полягає у створенні формул, які містять посилання на комірки в кожному діапазоні об'єднаних даних.

#### *Види консолідації:*

- консолідація даних із використанням тривимірних посилань;
- консолідація даних за розміщенням;
- використання майстра шаблонів;
- консолідація даних за категоріями;
- консолідація даних шляхом створення звіту зведеної таблиці.

Досить корисним в обробці таблиць є знаходження Підсумків у таблицях. Підсумки використовують для знаходження різних показників (суми, середнього значення, мінімального та максимального значень та ін.).

# *Проміжні підсумки*

*Проміжні підсумки* — це узагальнюючі значення (суми, середнього, кількості тощо), які обчислюються для груп представлених у певній таблиці об'єктів, а також засіб для обчислення цих значень. Проміжні підсумки обчислюють лише для таблиць,<br>впорядкованих за значеннями певного впорядкованих за параметра.

Промежуточные итоги При каждом изменении в: Країна  $\overline{\phantom{0}}$ Операция: Количество  $\overline{\phantom{a}}$ Добавить итоги по: Площа, тис. кв. км A. Населення, млн. чол. √ Столиця 7 Заменить текущие итоги **В Конец страницы между группами V** Итоги под данными Убрать все OK Отмена

Перш ніж встановлювати проміжні підсумки, слід відсортувати список, щоб згрупувати рядки, за якими потрібно підбити підсумки. Після цього можна обчислити проміжні підсумки для кожного стовпця, який містить числа.

Якщо дані не мають формату списку або якщо потрібно вивести лише один підсумок, можна скористатись автосумою замість автоматичних обчислень.

Для обчислення значень проміжних підсумків використовують підсумкову функцію, наприклад *Сума* (SUM) або *Середнє арифметичне* **(AVERAGE).**

Проміжні підсумки можна вивести у списку з використанням декількох типів обчислення.

*Загальні підсумки* обчислюють за докладними відомостями, а не за значеннями в рядках проміжних підсумків. Наприклад, у разі використання підсумкової функції **AVERAGE** загальний підсумок повертає середнє значення для всіх

рядків списку, а не для проміжних підсумків.

Значення проміжних і загальних підсумків переобчислюються автоматично після кожної зміни докладних відомостей.

#### *Вкладення проміжних підсумків*

У наявні групи підсумків можна вставляти проміжні підсумки для менших груп. У нижченаведеному прикладі у список, у якому вже є підсумки для кожного регіону, вставлено підсумки для кожного виду спорту.

Перш ніж вставляти вкладені підсумки, слід відсортувати список за всіма стовпцями, для яких потрібно обчислити підсумки, щоб рядки для підбиття були згруповані.

#### *Використання зведених таблиць.*

*Зведена таблиця* — це засіб Microsoft Excel, який дає змогу обчислювати підсумкові характеристики та водночас фільтрувати дані, розміщені в певному діапазоні.

Структура зведеної таблиці визначається макетом, що містить області *Сторінка, Рядок, Стовпець і Дані*. У кожній із цих областей розташовані заголовки стовпців діапазону вихідних даних.

В область *Сторінка* перетягують назви тих стовпців, за якими відбуватиметься фільтрація.

В області *Рядок* та *Стовпець* перетягують назви тих стовпців, за значеннями яких проводитиметься групування.

В область *Дані* перетягують назви тих стовпців, над даними яких здійснюватимуться обчислення.

Для їх побудови використовують *Майстер зведених таблиць і діаграм.*

*Майстер зведених таблиць і діаграм* також використовується для створення звітів зведених діаграм — графічного різновиду зведених таблиць.

Щоб запустити майстер, потрібно вибрати команду *Зведена таблиця* в меню *Дані.*

Коли майстер відкриється, просто потрібно натиснути : *Готово.*  Можна витратити більше часу на роботу з майстрам не обов'язково. Натиснення кнопки *Готово*  повідомляє що йому слід діяти стандартним чином, а саме:

• використати дані зі списку Excel або з бази даних;

• підготувати область макета для створення звіту зведеної таблиці;

• використати усі дані списку;

• помістити область макета звіту на новий аркуш.

Менш ніж за секунду майстер підготує новий аркуш з усім, що потрібно для створення зведеної таблиці даних: списком полів зведеної таблиці, з якого перетягуються елементи, областю макета, до якої вони перетягуються, і панеллю інструментів *Зведена таблиця.*

У *Списку полів* зведеної таблиці перелічено імена стовпців вихідних даних: наприклад, *Країна, Продавець, Обсяг збуту, Дата замовлення* та *Код замовлення.*

Кожному стовпцю вихідних даних відповідає поле з таким самим ім'ям.

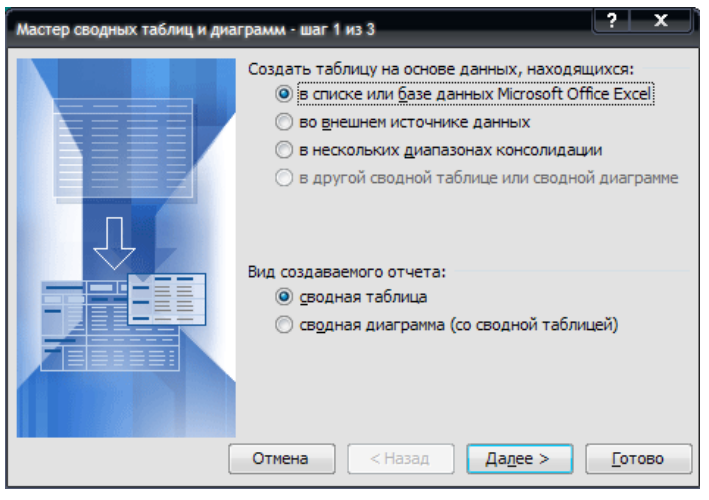

Перетягування полів зі списку до області макета дає змогу створити макет звеленої таблиці.

Область макета складається з декількох обмежених рамками областей, призначених для перетягування полів зі списку полів. Після цього область макета перетворюється на звіт зведеної таблиці

Написи в областях повідомляють, куди слід перетягати дані для забезпечення бажаної орієнтації звіту. Наприклад, якщо перетягнути поле *Продавець* до області з написом *Перетягніть сюди поля рядків,* коленому продавцеві у звіті буде відведено окремий рядок. Якщо перетягти поле

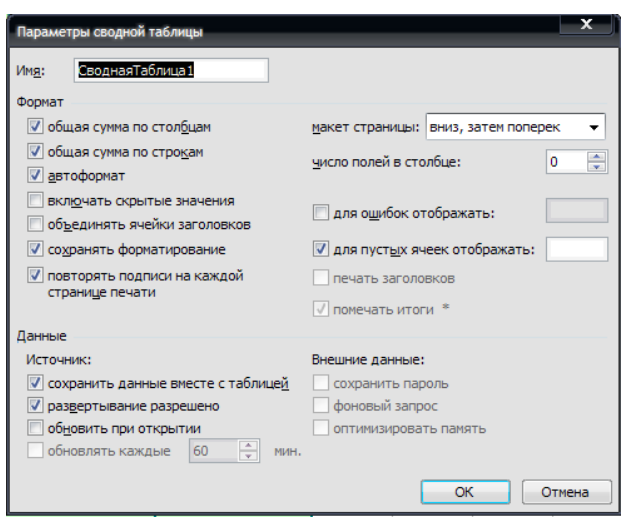

*Продавець* до області з написом *Перетягніть сюди поля стовпців,* кожному продавцеві у звіті буде відведено окремий стовпець

Після встановлення використовуваних полів слід визначити, куди має бути перетягнуто ці поля. Щоб прізвище кожного продавця відображалося в окремому рядку, йоле *Продавець* має опинитися в області *Перетягніть сюди поля рядків.*  Коли ви відпустите кнопку миші, у макеті з'являться ці прізвища.

Для відображення сум продажу для кожного продавця слід перетягти поле *Обсяг збуту* до області з написом *Перетягніть сюди елементи даних.* До цієї області зазвичай перетягують числові дані, оскільки Excel автоматично підсумовує вміст цієї області. Підсумкові цифри відображаються у звіті. Коли поле *Обсяг збуту* буде перетягнуто до області для елементів даних, замість кольорових рамок області макета з'явиться готовий звіт зведеної таблиці.

*Учні виконують комплекс вправ для зняття м'язового напруження (варіант 2).*

#### **VI. Застосування нових знань, умінь та навичок**

#### **1.** *Вставте слова в текст.*

Для фільтрування за допомогою розширеного фільтра слід установити... (критерії фільтрування), виконати команди... *(Дані Фільтр Розширений фільтр...),* у відповідному діалоговому вікні вказати... (діапазони комірок) бази даних і... (критерії фільтрування).

#### **2.** *З'ясуйте правильний алгоритм установлення критеріїв фільтрування:*

- занести відповідні умови фільтрування в потрібні стовпці;
- вставити декілька порожніх рядків над базою даних;

• переконатися, що між умовами фільтрування і базою даних **є** хоча б один порожній рядок;

• скопіювати назви полів до першого вставленого рядка.

#### **3.Робота за комп'ютером**

Створіть базу даних «Відомість успішності учнів».

Заповніть форму записами на 5-15 учнів. За допомогою розширеного фільтра знайдіть прізвища учнів, які отримали оцінки низького рівня з будь-якого предмета, і виведіть список цих учнів в окрему таблицю.

Якщо часу недостатньо, скористуйтесь готовим файлом *Учні* та встановіть

різні критерії фільтрування та сортування для його даних

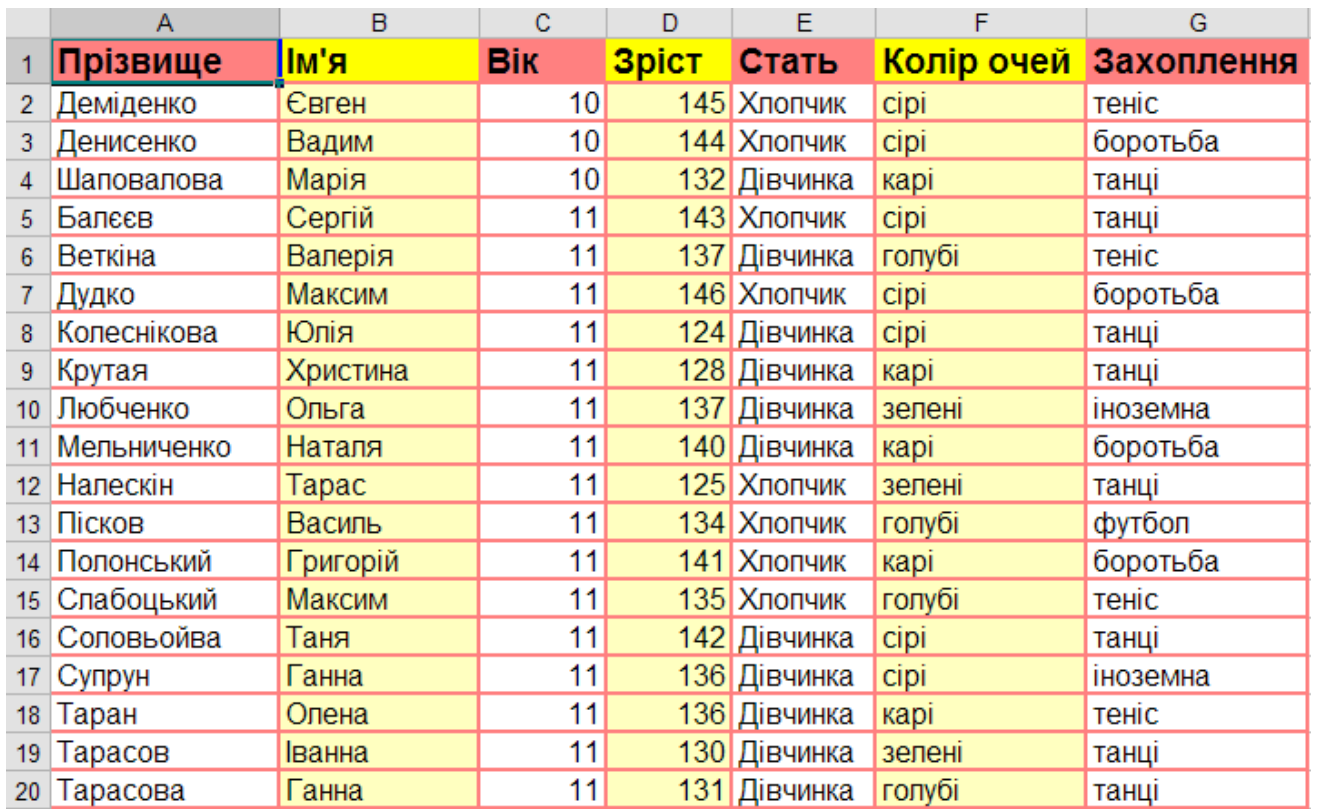

4. Завантажити табличний процесор MS Excel.

- 5.Створити електронну книгу згідно зі зразком або використати файл Дані про країни:
- 6. Створити звіт зведеної таблиці.
- 7. Зберегти створену книгу у папці Практичні роботи 10 клас під назвою Зведена таблиця\_Прізвище

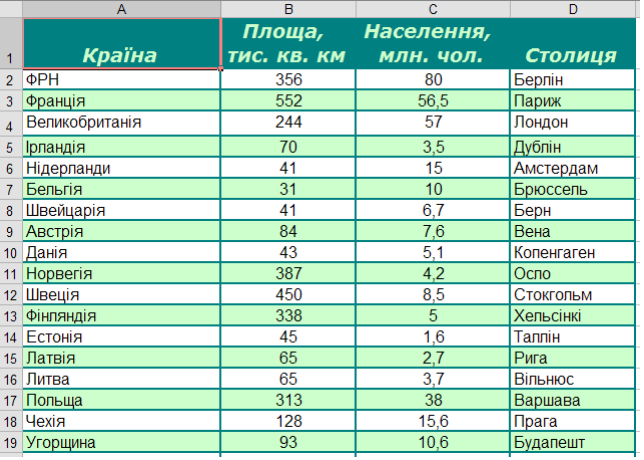

# **VII. Підбиття підсумків уроку**

Учитель виставляє і коментує оцінки. За необхідності обговорюються помилки, яких учні припускалися під час роботи.

# **VIII. Домашнє завдання**

- **1.** Завдання за підручником:
- **2.** Дайте відповіді на запитання:
- 1) Які інструменти для фільтрування даних вам відомі?
- 2) 3 яких етапів складається створення розширеного фільтра?
- 3) Які можливості має розширений фільтр?

# **План-конспект уроку № 3 «Сортування і фільтрування даних у таблицях. Використання розширених фільтрів. Проміжні підсумки та зведенні таблиці.»**

Виконала: Студентка групи Ф-51 Фізико-математичного факультету Іванчук Олеся

Тернопіль 2013